#### **Краткое руководство**

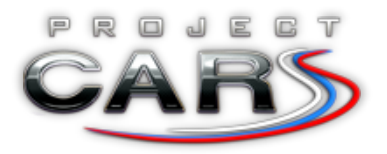

**по созданию раскрасок для машин в Project CARS**

#### автор: [Дмитрий Афанасьев](http://forum.wmdportal.com/member.php?3829)

Каждая раскраска состоит из трех текстур: **Diffuse** – основная краска, **Specular** – карта, определяющая вид материала (глянцевый или матовый) и **Fresnel** – карта, отвечающая за эффект Френеля (зависимость уровня отражений от угла обзора). В общем случае достаточно изменить только карту Diffuse. Specular позволит точнее настроить блики, а последняя потребуется только в том случае, когда необходимо создать эффект хромированной поверхности.

Игра позволяет использовать текстуры большого размера, но нужно учитывать, что чем больше размер текстур, тем сильнее их влияние на производительность вашего компьютера. В нашем случае для Diffuse мы возьмем текстуру 4096 на 4096 пикселей, а для Specular и Fresnel - 2048 на 2048.

Все текстуры необходимо сохранять в формате DXT1 (no alpha). На момент написания этого руководства текстуры необходимо было разместить в папке

\Steam\SteamApps\common\pCars\Vehicles\Textures\CustomLiveries под названиями:

- FORMULA A LIVERY PLAYER.DDS для Diffuse
- FORMULA A LIVERY SPEC.DDS для Specular
- FORMULA\_A\_LIVERY\_FRESNEL.DDS для Fresnel

При установке игры в этой папке уже лежат заготовки, которые необходимо будет заменить. При отсутствии одной из текстур, возможность выбора раскраски исчезает.

Итак, нам потребуются:

- Photoshop +  $\frac{n}{10}$  [Texture](https://developer.nvidia.com/nvidia-texture-tools-adobe-photoshop) Tools (или любой другой редактор, умеющий работать с PSD и DDS)
- [Шаблон](http://forum.wmdportal.com/showthread.php?3169-Paint-Templates-Download)
- Google или Yandex для поиска логотипов и вспомогательных текстур

В данном примере мы будем использовать шаблон для Formula A и на его основе создадим раскраски McLaren MP4-29 и Lotus E22.

Процесс рисования осложняется тем, что на данный момент не существует внешнего инструмента для просмотра полученного результата, а значит для оценки внесенных изменений нам предстоит каждый раз сохранять полученный результат в формате DDS, размещать его в соответствующей папке и просматривать его непосредственно в игре. Удобнее всего делать это на экране выбора машины и использовать свободную камеру (ctrl + F). После внесения изменений достаточно сменить раскраску на заводскую и затем вернуться к своей.

В оригинале шаблон выглядит следующим образом:

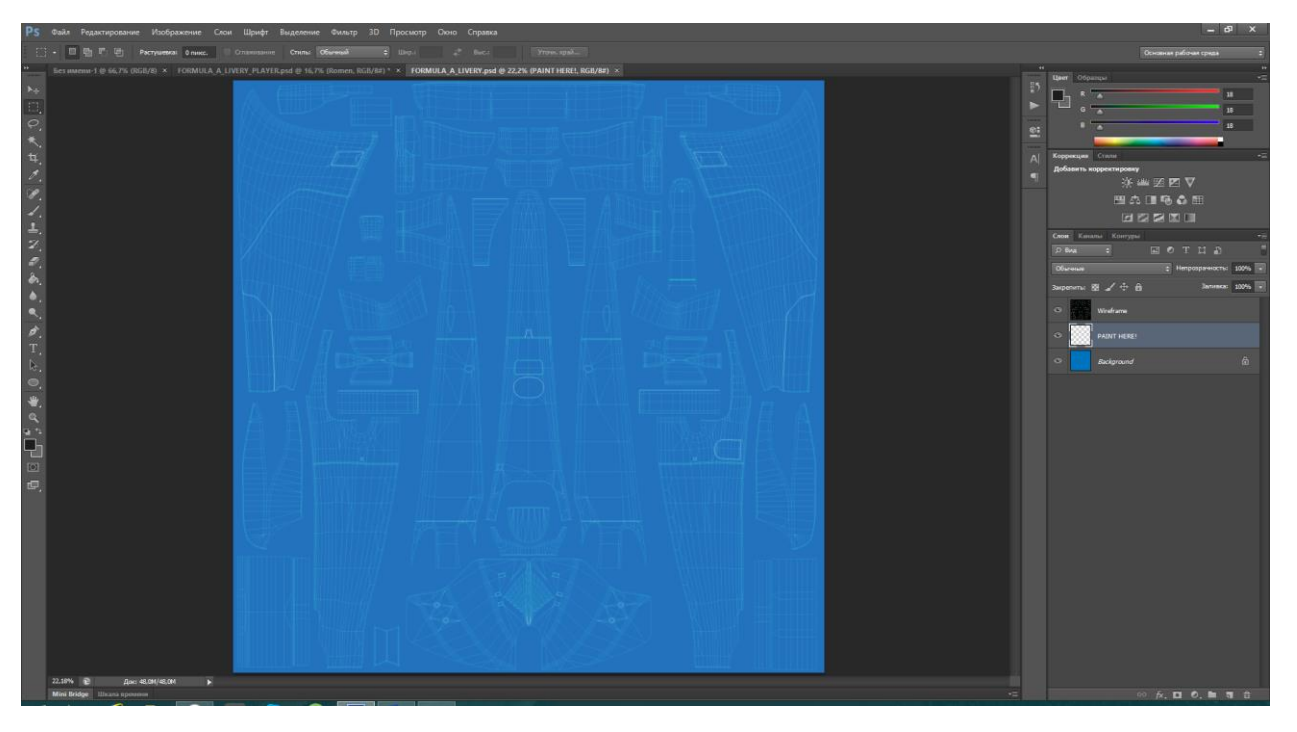

Он состоит из трех слоев: **Wireframe** – вспомогательная сетка, определяющая границы различных частей, **PAINT HERE!** – слой, предназначенный для рисования и **Background** – фоновый слой. Мы пойдем своим путем и каждый элемент раскраски будем для удобства помещать в отдельный слой. Для еще большего удобства создадим две группы слоев: **Paint** для элементов окраски и **Sponsors** для спонсорских наклеек. Делается это в меню *Слои – Новый – Группа…*

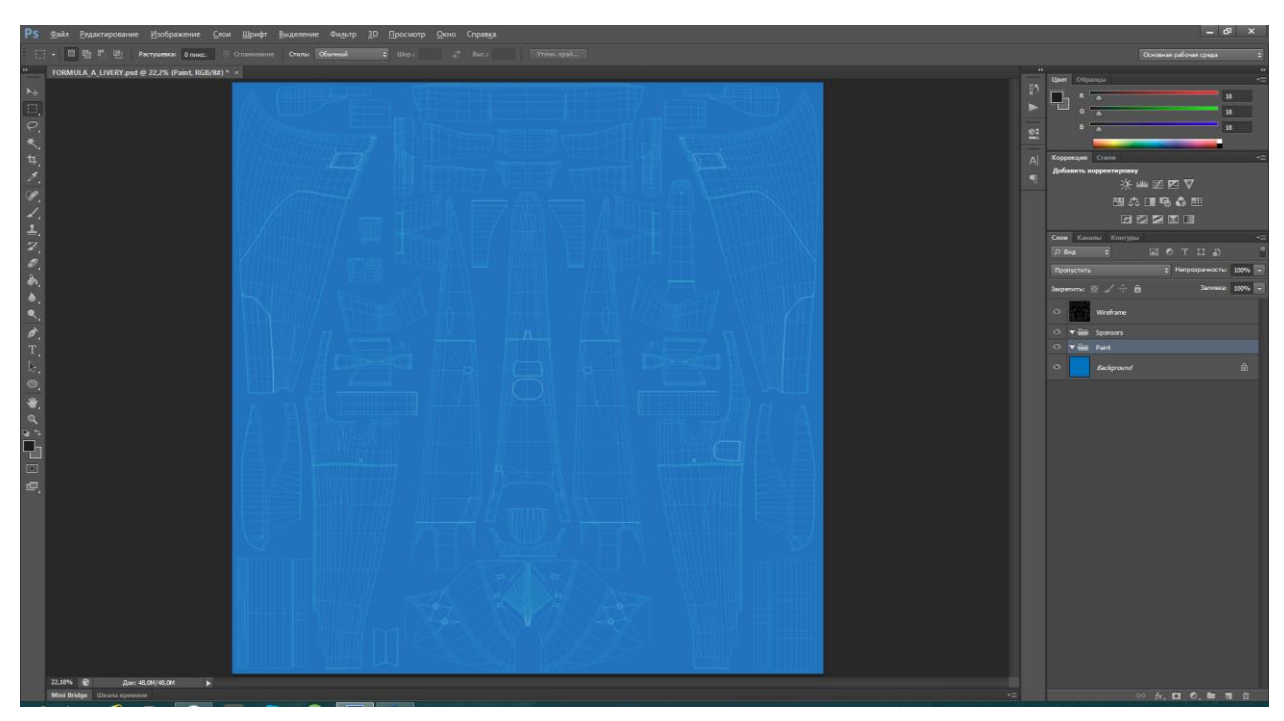

На этом подготовительные работы закончены, и мы приступаем непосредственно к рисованию.

### **Текстура Diffuse**

Раскраска **McLaren MP4-29** очень проста и состоит всего из двух элементов: серебристый цвет и темный карбон.

Поскольку серебристый является доминирующим цветом, слой **Background** мы раскрасим в светло серый цвет. В группе **Paint** создадим новый слой **Carbon** и те элементы, что выполнены из карбона (в нашем случае это горизонтальные плоскости переднего и заднего антикрыльев) оформим соответствующим образом. Текстуру карбона можно найти в интернете. В этом же слое закрасим черным ту часть, что отвечает за цвет камеры над головой гонщика.

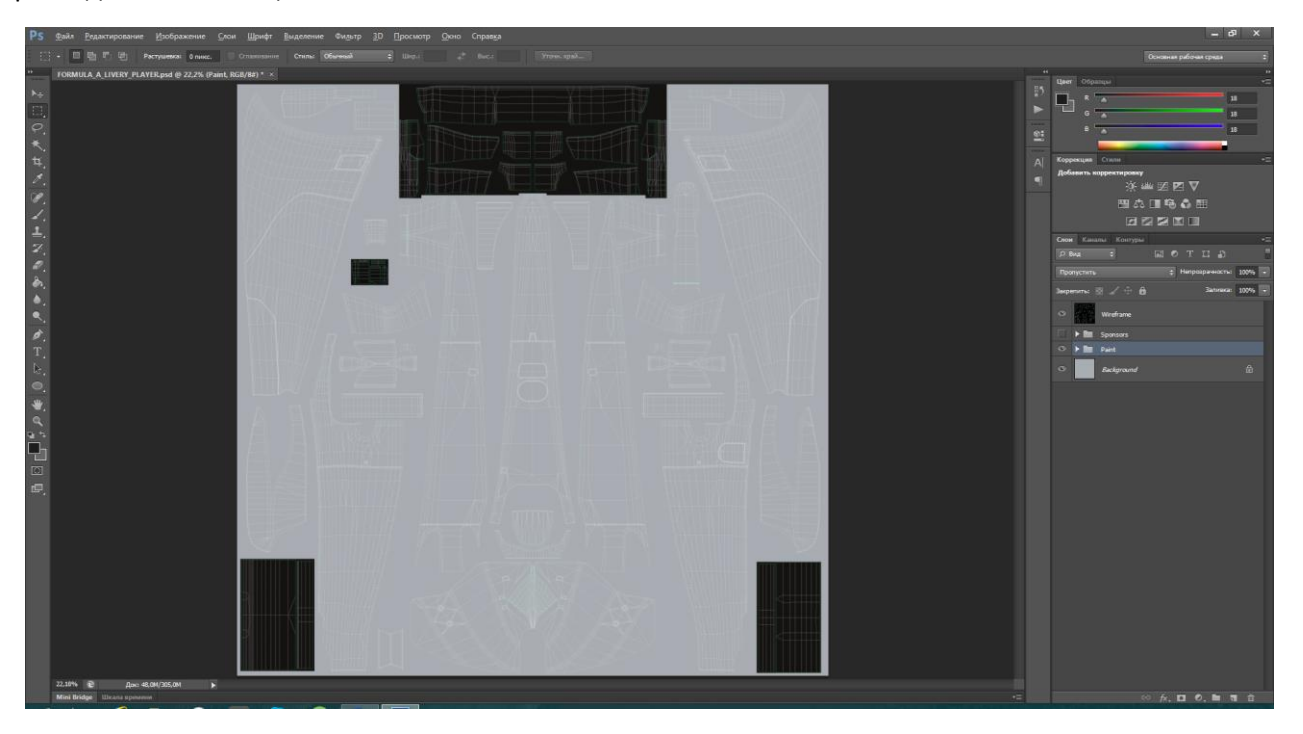

Раскраска **Lotus E22** более сложная и состоит из трех цветов: черный, красный и золотистый.

Здесь черный является главным и именно им мы заливаем слой **Background**. Для красного и золотистого создадим соответствующие слои в группе **Paint**: **red part** и **gold part**. Какими именно приемами пользоваться для рисования каждый выбирает сам. Я использую инструмент «Перо» для создания плавных контуров, а затем заливаю их нужным мне цветом.

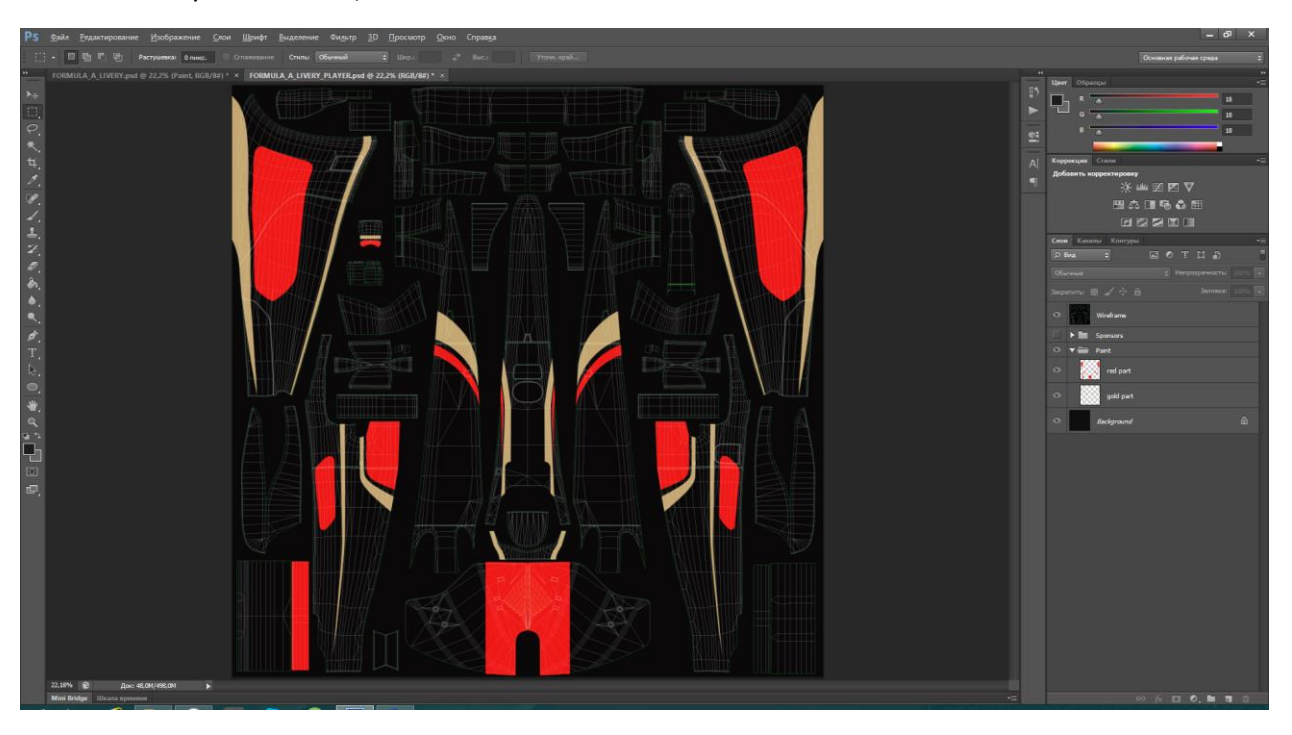

Все права на данный материал принадлежат порталу «Project CARS :: [Россия»](http://www.wmdcars.ru/)

На этом основная раскраска закончена, и мы приступаем к поиску логотипов спонсоров и их размещению. Для этого запускаем Google, вводим название спонсора и дописываем слово «logo». В окне с результатами переходим на вкладку «Картинки» и ищем наиболее подходящий вариант. Увы, не всегда можно найти нужный логотип в хорошем качестве, поэтому приходится что-то дорисовывать, использовать похожие шрифты и т.д.

В итоге мы получим подобную картину для **McLaren**:

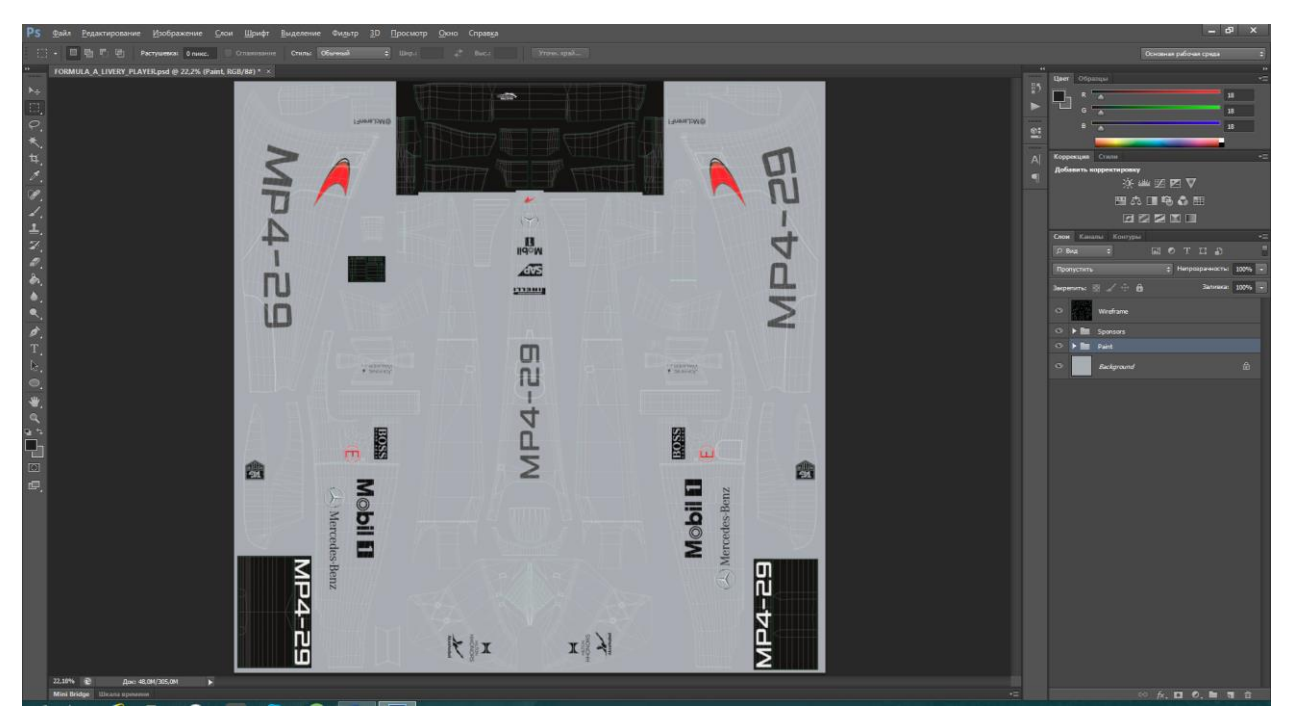

И такую картину для **Lotus**:

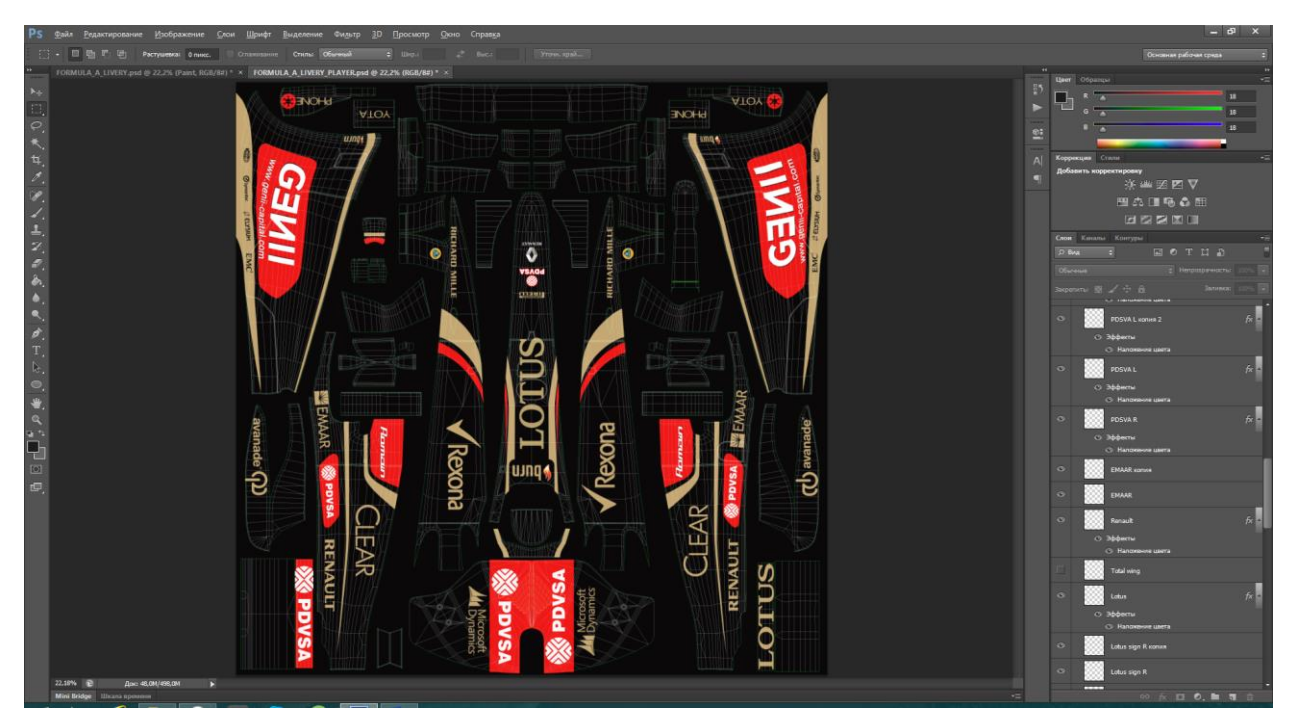

В случае с Formula A, развертка боковых понтонов представляет собой жуткий хаос и для получения достойного результата приходится действовать опытным путем, десятки раз изменяя направление логотипа. В моем случае использовался инструмент «Деформация» (Редактирование – Трансформирование).

На этом работа над основной текстурой закончена. Осталось лишь скрыть вспомогательный слой **Wireframe** и сохранить готовый результат.

## **Текстура Specular (опционально)**

Работа над текстурами Specular и Fresnel, как правило, сводится к методу проб и ошибок. Основная суть карты Specular состоит в том, чтобы определить вид материала в тот момент, когда он наиболее освещен. Чем темнее используемый в этой текстуре цвет, тем больше света будет поглощать материал и тем более матовым он будет. Соответственно, чем ярче цвета, тем более блестящей окажется краска. Рассмотрим на примере:

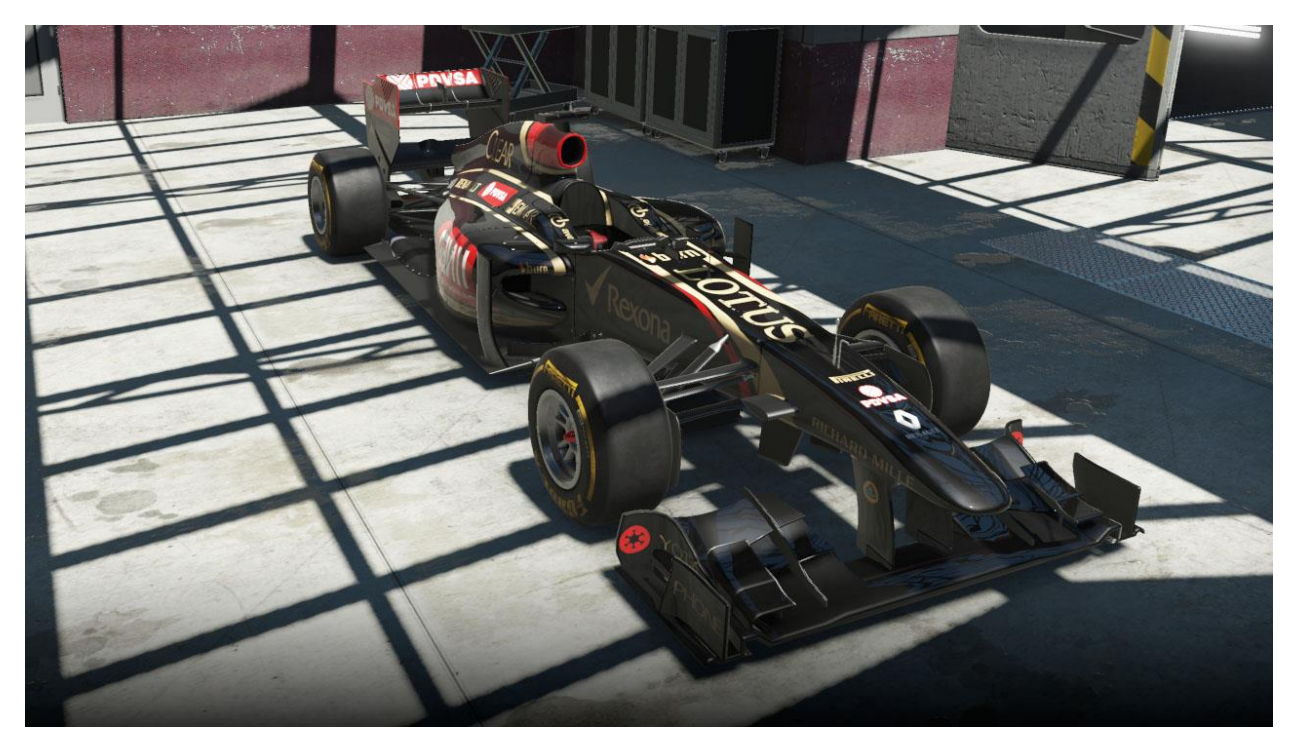

Карта Specular представляет из себя сплошной белый цвет (стандартная заготовка):

Карта Specular представляет из себя сплошной черный цвет:

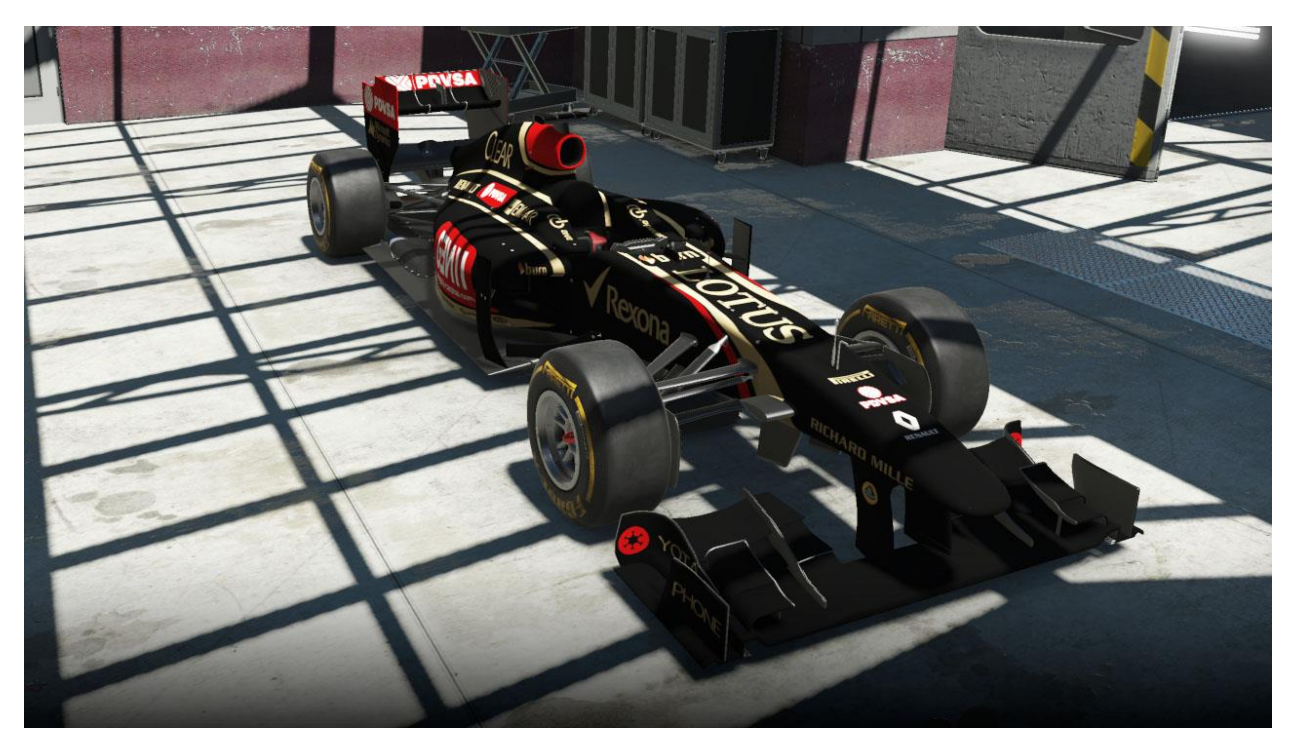

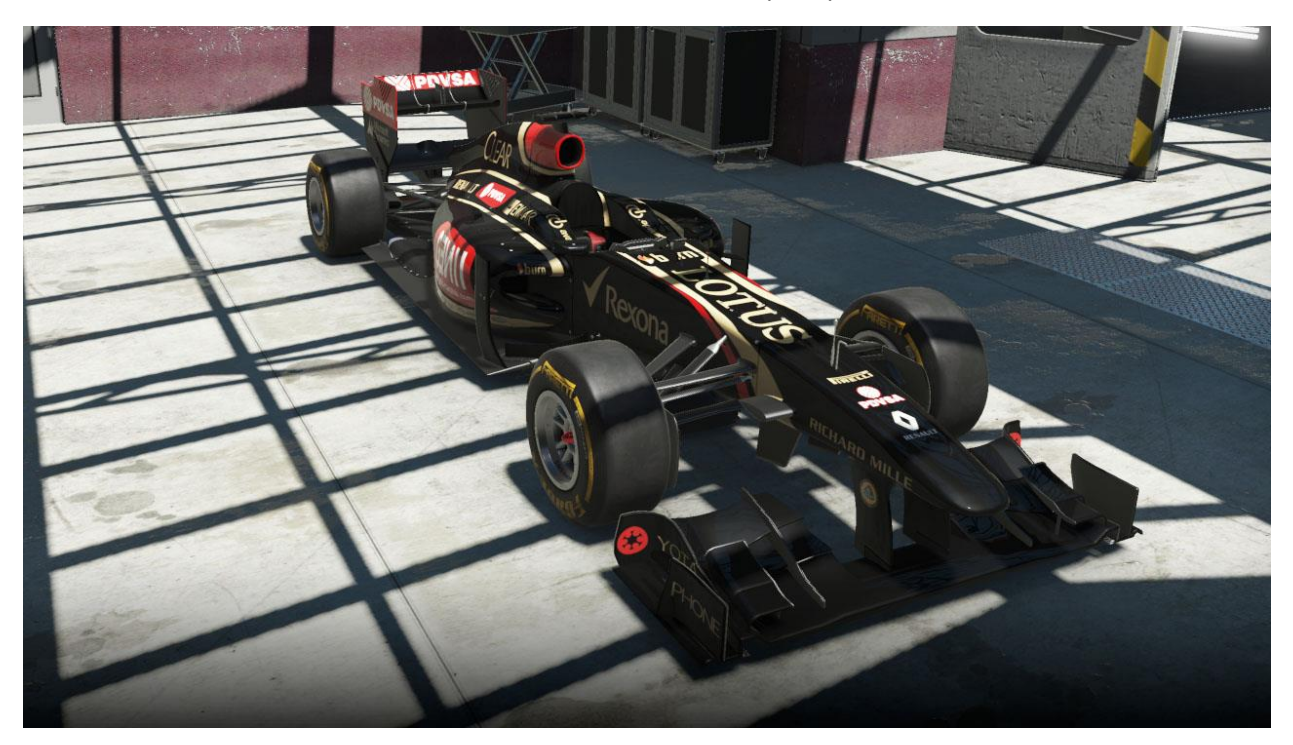

Как вы можете заметить разница вполне очевидна. При использовании стандартной карты Specular машина выглядит чересчур глянцевой, а при использовании черной карты – чересчур матовой. Машина на нижнем изображении использует следующую карту:

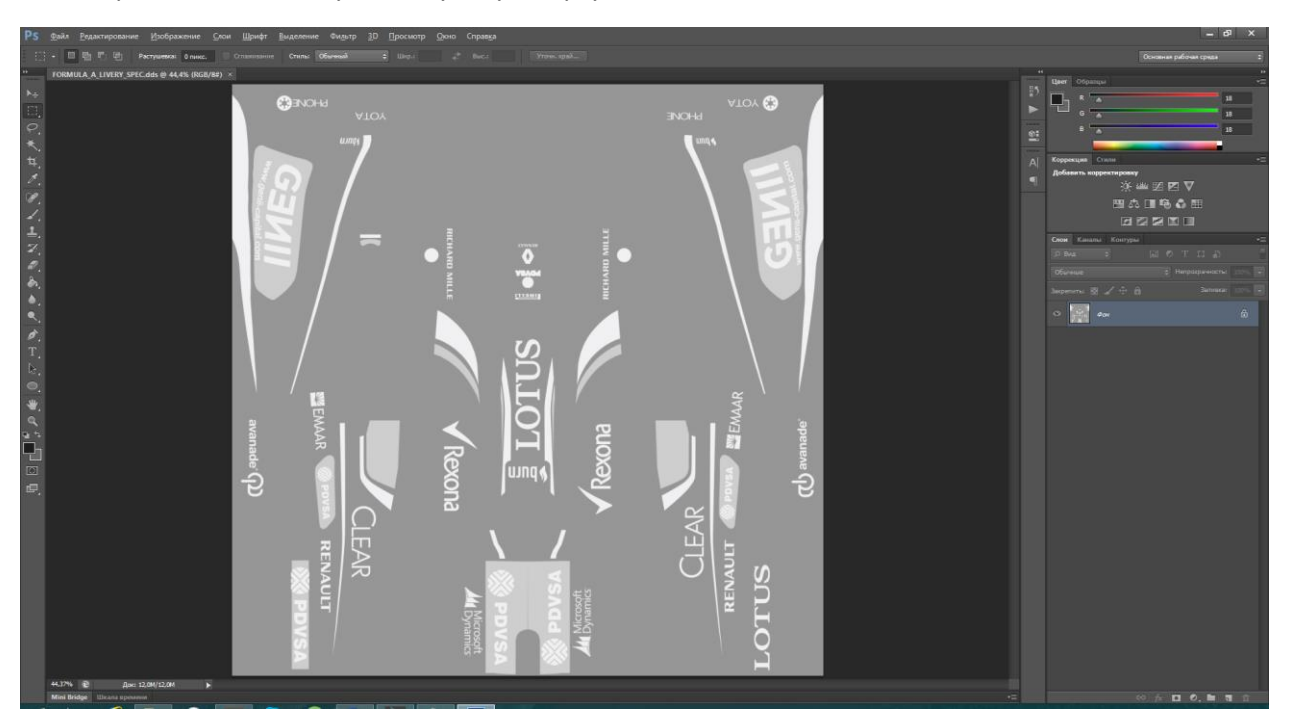

Логика здесь проста: светлые цвета остаются светлыми, а темные осветляются таким образом, чтобы соблюсти баланс между глянцевым и матовым оттенком. В общем случае можно использовать следующий алгоритм:

- Объединить все слои
- Использовать функцию «Обесцветить» (в меню «Изображение» «Коррекция» или воспользоваться сочетанием «Shift + Ctrl + U»)
- Использовать функцию «Цветовой тон/насыщенность» (в меню «Изображение» «Коррекция» или воспользоваться сочетанием «Ctrl + U») и повысить яркость, например, до +30

# **Текстура Fresnel (опционально)**

Карта Fresnel полезна в том случае, когда нам необходимо создать эффект чистого хрома. К сожалению, в большинстве случаев реальные раскраски используют гораздо более сложный эффект, которого в Project CARS можно добиться только благодаря соответствующим шейдерам. Игрокам они не доступны, поэтому будем исходить из того, что есть. Снова рассмотрим примеры:

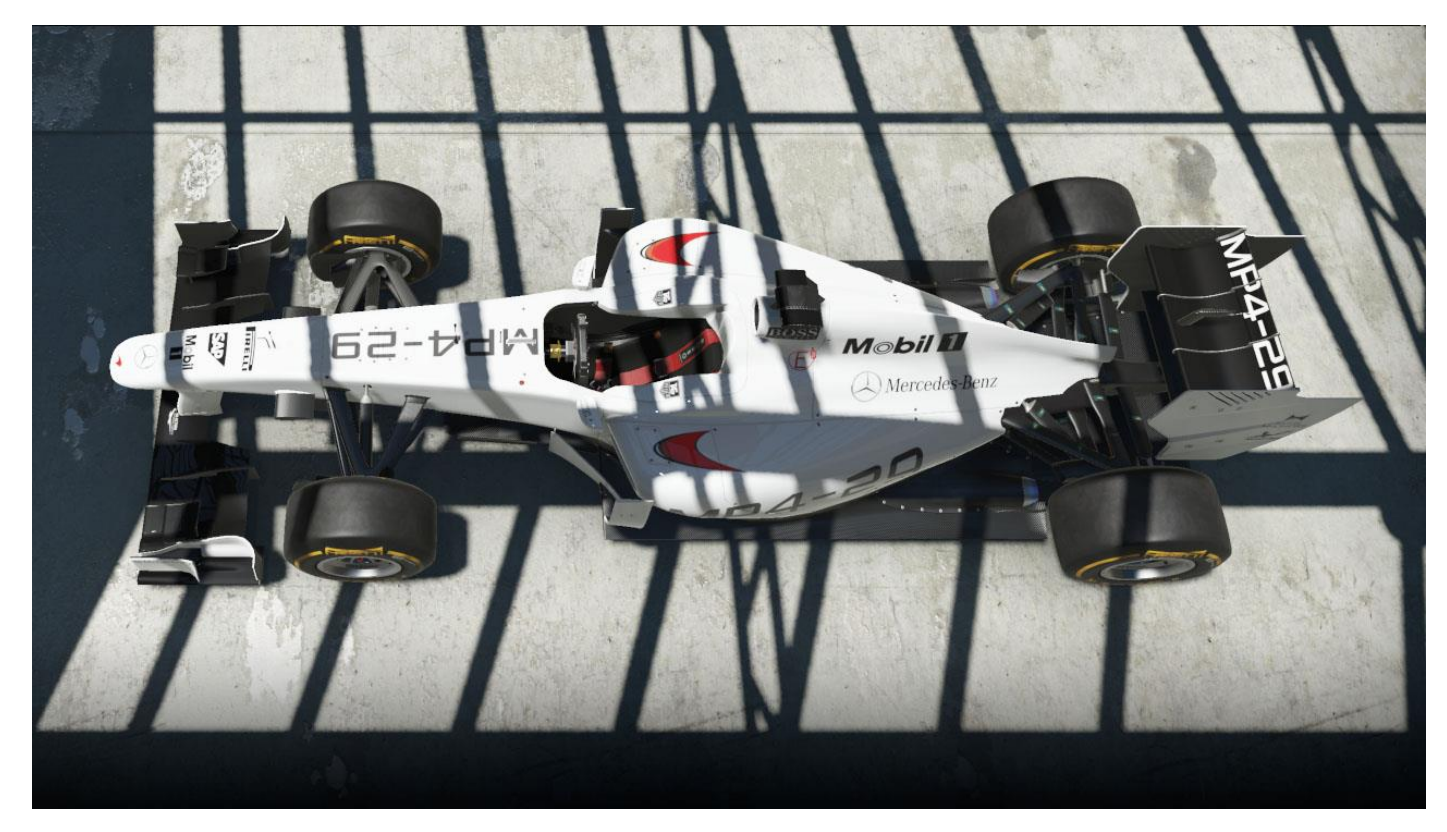

Карта Fresnel представляет из себя сплошной белый цвет:

Карта Fresnel представляет из себя сплошной черный цвет:

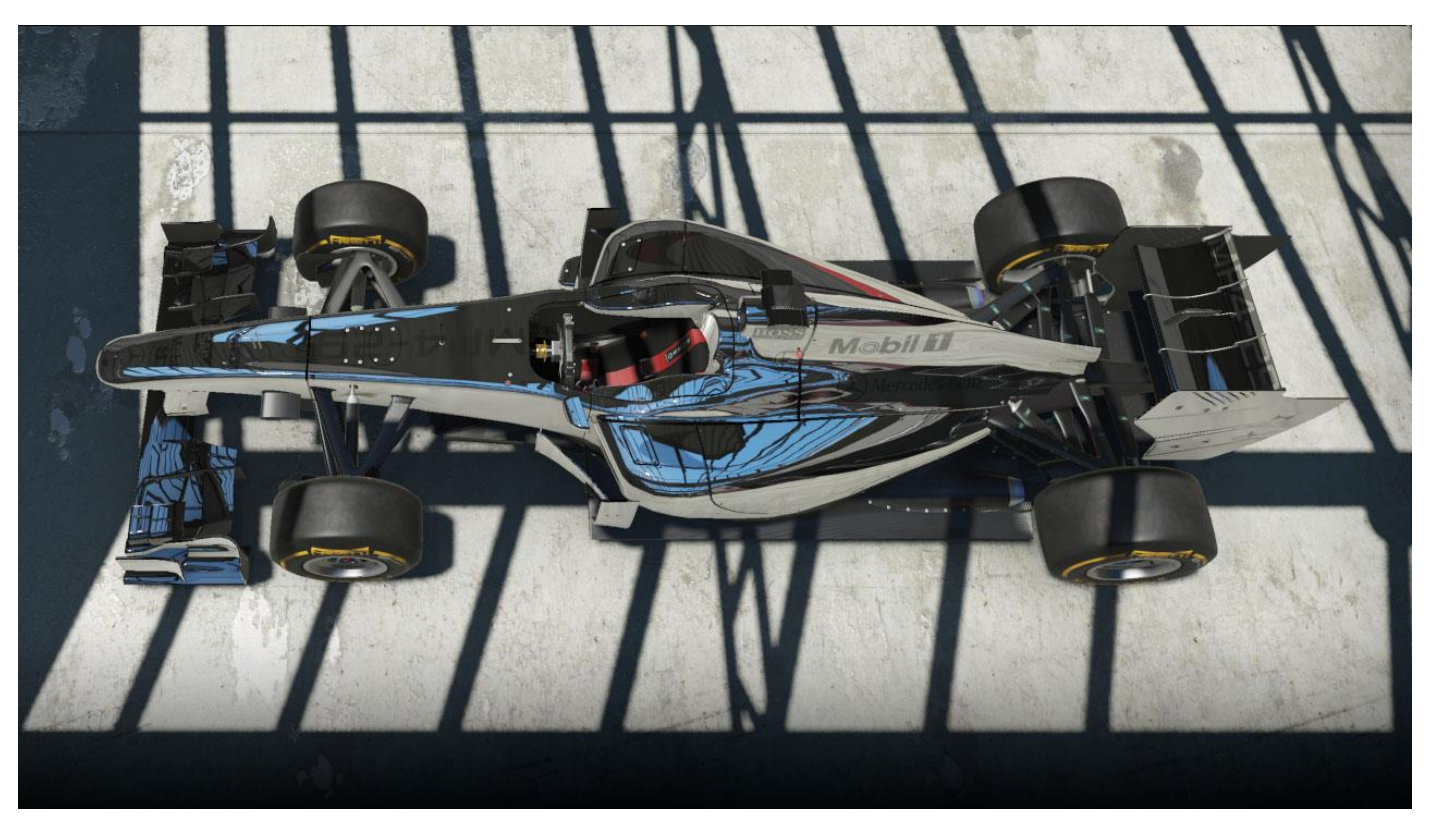

Специально подготовленная карта Fresnel:

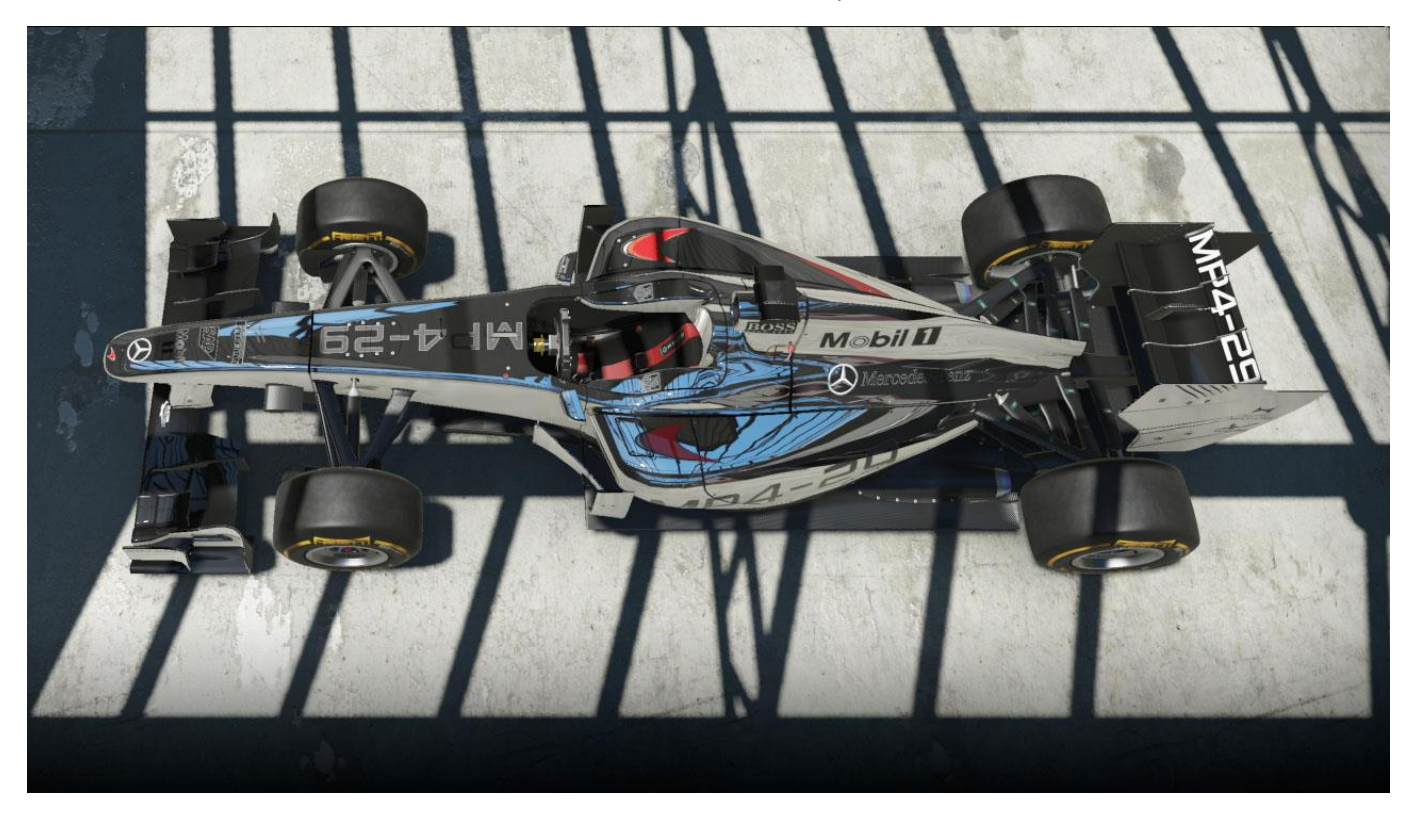

Как мы видим на примерах выше, чем светлее цвет на данной карте, тем меньше отражений на машине, вплоть до полного их отсутствия. С другой стороны, темные цвета приводят к полностью зеркальной поверхности. В случае с McLaren, нам необходимо сделать зеркальный эффект только для основного цвета, а логотипы спонсоров и карбоновые части оставить нейтральными. В итоге, получаем что-то похожее на это:

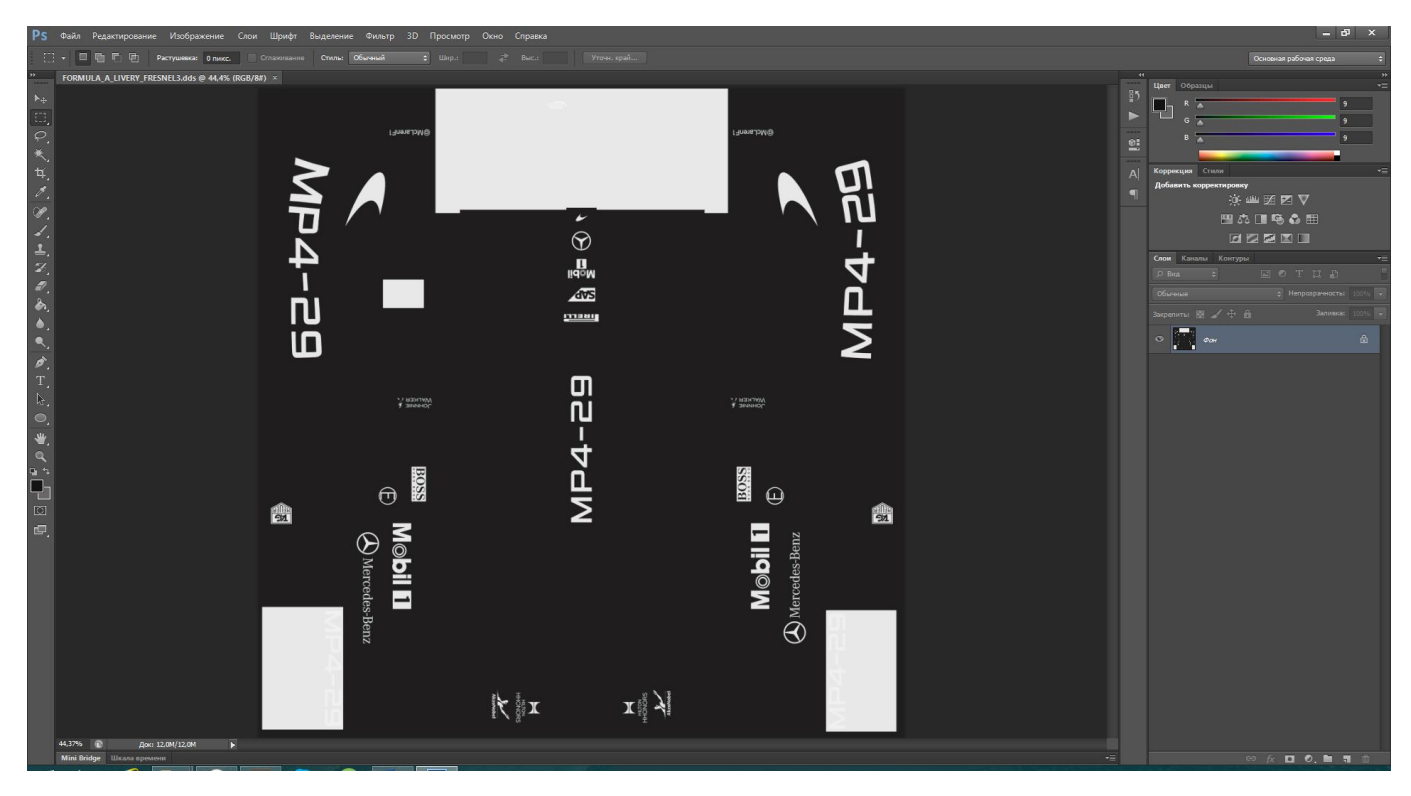

Важно заметить, что по умолчанию в папке с раскрасками уже лежит нейтральная заготовка, которая наилучшим образом подходит для раскрасок, где не требуется создание эффекта зеркальной поверхности. Прежде, чем начать эксперименты, обязательно сохраните эту заготовку. Ее необходимо будет восстановить в том случае, если вы решите использовать чужие раскраски.

На этом урок закончен. Пробуйте, экспериментируйте и у вас все получится!